# Lease Application

# **CONTENTS**

- [Getting Started](#page-0-0)
- **[Select Input Method](#page-0-1)** 
	- o [Online Map Selection](#page-1-0)
	- o [Input Title Number](#page-2-0)
- **[Review](#page-3-0)**
- Payment
- [Confirmation](#page-3-2)

### **RELATED LINKS**

- [Information Update #6](http://www2.gov.bc.ca/assets/gov/farming-natural-resources-and-industry/mineral-exploration-mining/documents/mineral-titles/notices-mineral-placer-titles/information-updates/infoupdate6.pdf) Applying for a Lease of Placer Minerals (LPM)
- [Information Update #16](http://www2.gov.bc.ca/assets/download/5263AF48576A4C5E9402F0039751E467) Placer Claim and Placer Lease
- [Frequently Asked Questions](http://www2.gov.bc.ca/gov/content/industry/mineral-exploration-mining/mineral-titles/frequently-asked-questions)

# <span id="page-0-0"></span>Getting Started

#### **Step 1**

Log onto Mineral Titles Online (MTO).

# **Step 2**

Depending on the type of title, click on the **Mining Lease** or **Placer Lease** tab.

# **Step 3**

Click on the **Lease Application** link.

# <span id="page-0-1"></span>Select Input Method

#### **Step 4**

Select from the following two options to select the titles on which you wish to apply for a lease:

- **Using Online Map Selection:** This option allows you to select titles from the online MTO Map Viewer. [More information...](#page-1-0)
- **Input Title Number(s):** If you choose this option, you need to know the title numbers for your titles. [More information...](#page-2-0)

**Step 5** Click **Next**.

# **Step 6**

Depending how you wish to indicate your title numbers, follow the respective instructions below for [Online Map Selection](#page-1-0) or [Input Title](#page-2-0) Numbers:

<span id="page-1-0"></span>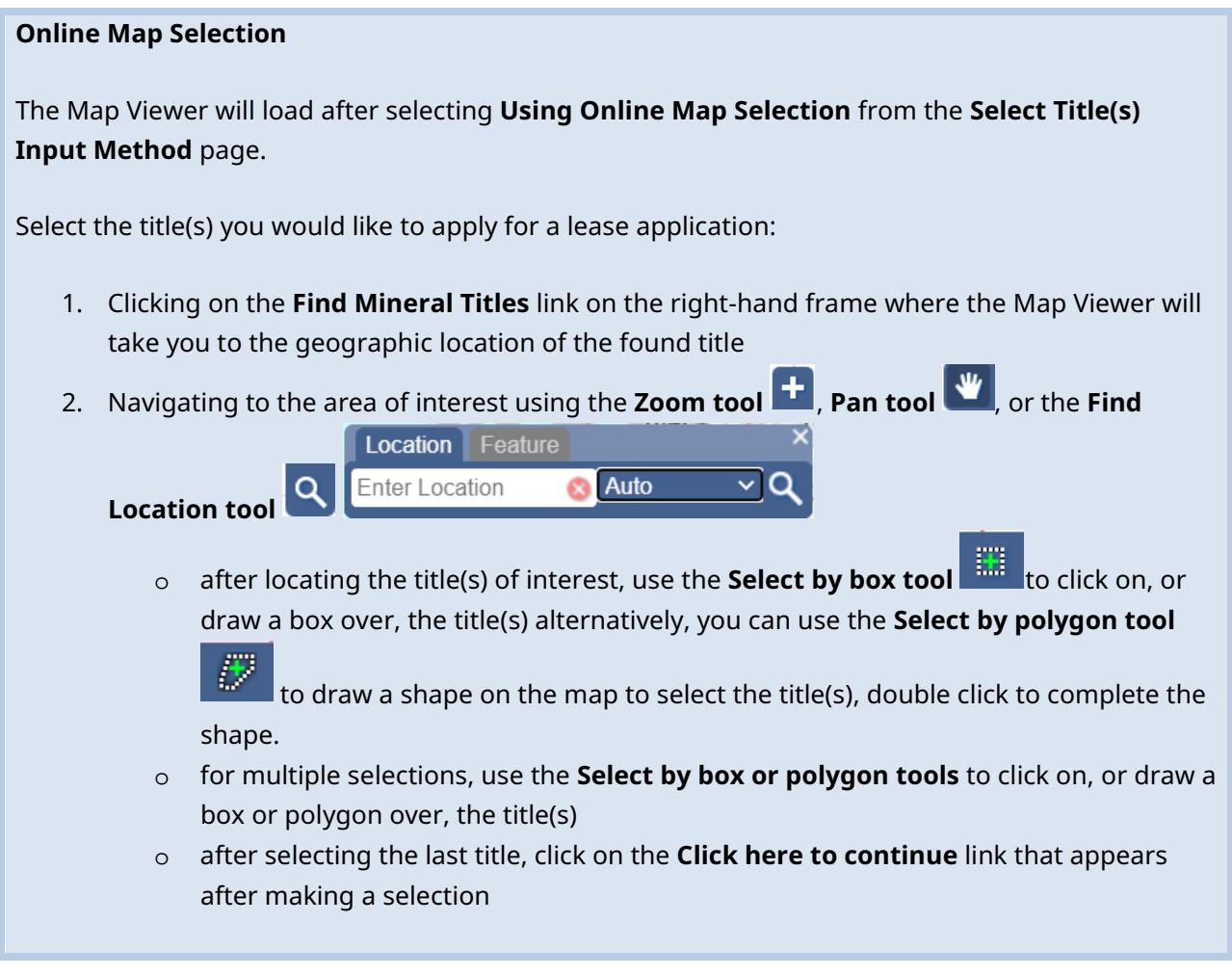

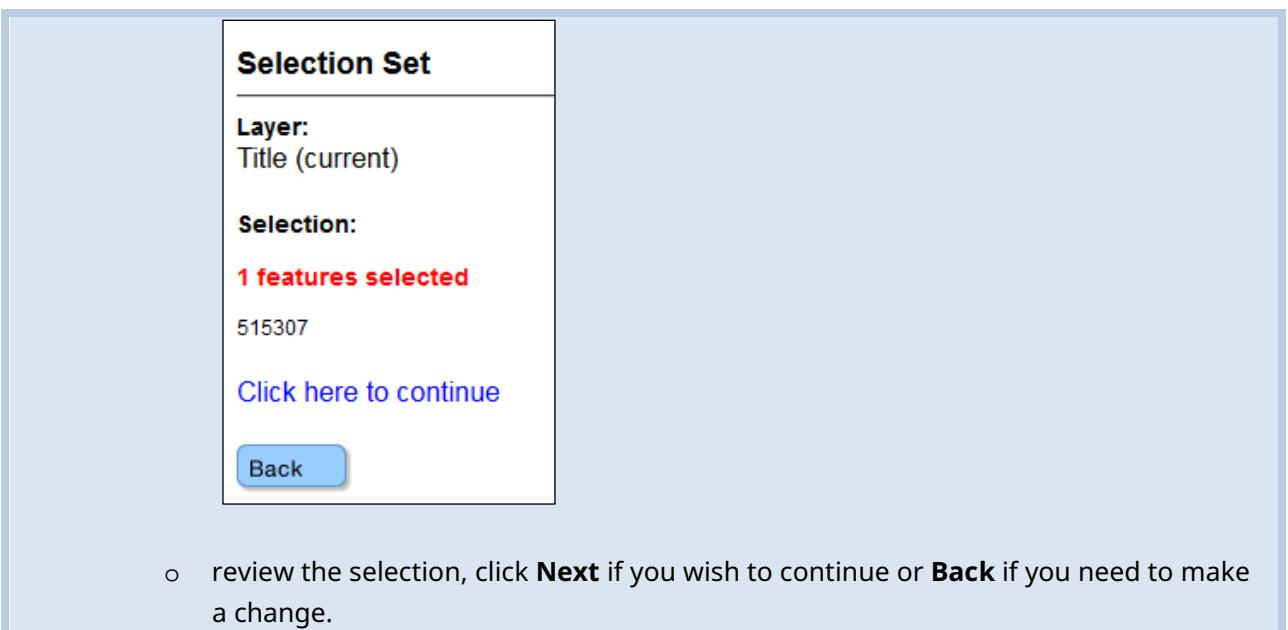

# <span id="page-2-0"></span>**Input Title Number**

- 1. **Select number of titles** using the drop-down menu to indicate the number of titles to which you are applying for a lease and click on the **refresh** button.
- 2. Enter the title numbers in the appropriate text fields.
- 3. **Generate Sequence:** If you are applying work to multiple titles that are in numeric order, enter the first title number, and then click on **Generate Sequence**; this will automatically fill in the remaining title numbers.
- 4. Click **Next**.

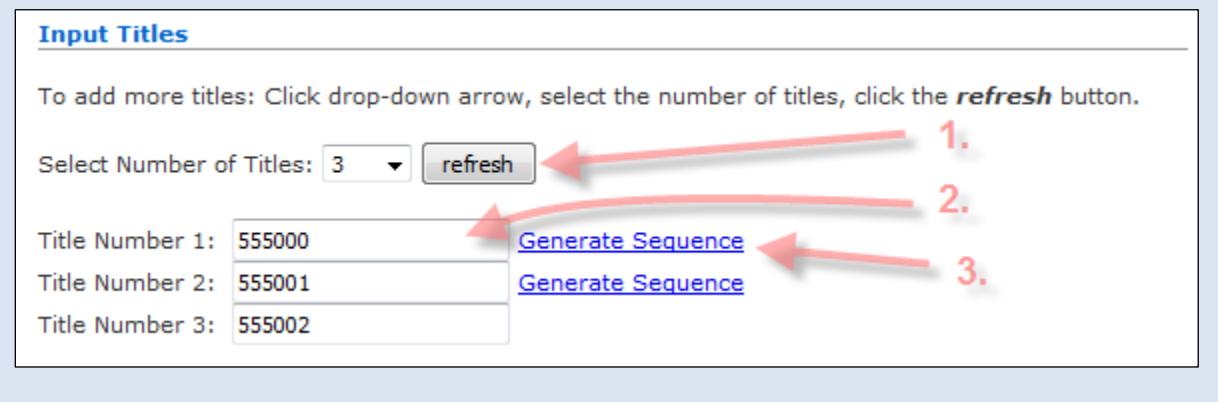

# <span id="page-3-0"></span>Review

### **Step 7**

Details of the Lease Application will be displayed, such as the current claim holders, and title information.

### **Step 8**

Click **Next** or **Back** to update the input title number(s).

### **Step 9**

This page will display the **fees** involved, as well as the same information as the previous page.

# **Step 10**

Click **Next**.

# <span id="page-3-1"></span>Payment

**Step 11** [Make your payment.](http://www2.gov.bc.ca/assets/gov/farming-natural-resources-and-industry/mineral-exploration-mining/documents/mineral-titles/mto/mto-help-guide/main/pymt_howto.pdf)

# <span id="page-3-2"></span>Confirmation

# **Step 12**

Confirmation Screen. An [event number](http://www2.gov.bc.ca/gov/content/industry/mineral-exploration-mining/mineral-titles/mto-help-guide/mtohelp-by-topic#E) along with the event description is listed. Click **View Confirmation** to review the Title information, good to date and term expiry date.

**Step 13** Click **Back**

# **Step 14**

Click **[here](https://test2.mtonline.gov.bc.ca/mto/welcome.do?org.apache.struts.taglib.html.TOKEN=82865ffeeb8620a5307ce0bb63162560)** to return to the Main Menu.